## MATRICULACIÓN ELECTRÓNICA - IES SAN ANTONIO 2020/2021 Guía resumen para la matriculación electrónica en 6 pasos

1. Acceder a la Secretaría Virtual de la inclusive):

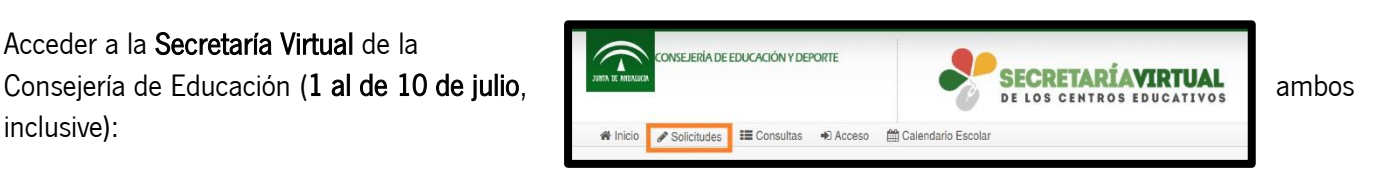

<https://www.juntadeandalucia.es/educacion/secretariavirtual/solicitudes/>

2. Acceder a Solicitudes → Sobre de Matrícula → Sobre de Matrícula Educación Secundaria Obligatoria y pulsar en la flecha.

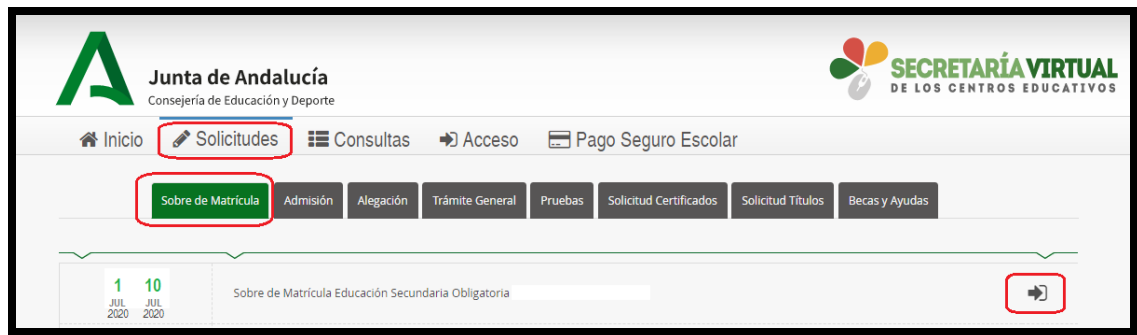

3.De los 3 modos de acceso, seleccionar "Autenticación Identificador Educativo Andaluz (iANDe)" y pulsar en Acceder. [El iANDe de sus hijos lo tienen en la mensajería de Pasen/iPasen en un mensaje anclado y en el caso de los alumnos de 1º de ESO de nuevo ingreso, también lo han recibido en un mensaje SMS]

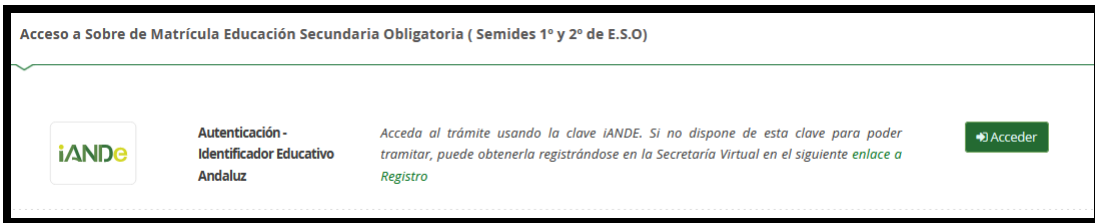

4. Rellenar la mitad inferior de la pantalla ("Identificación de la persona mediante Autenticación"). Todos los datos son del padre/madre/tutor legal salvo la fecha de nacimiento que es del alumno/a a matricular.

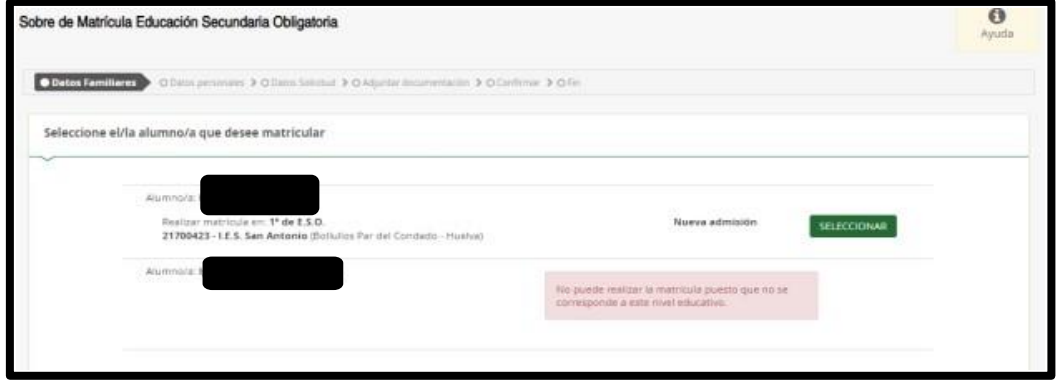

5. Rellenar la matrícula y firmar (solicitando código que le llegará por mensaje SMS).

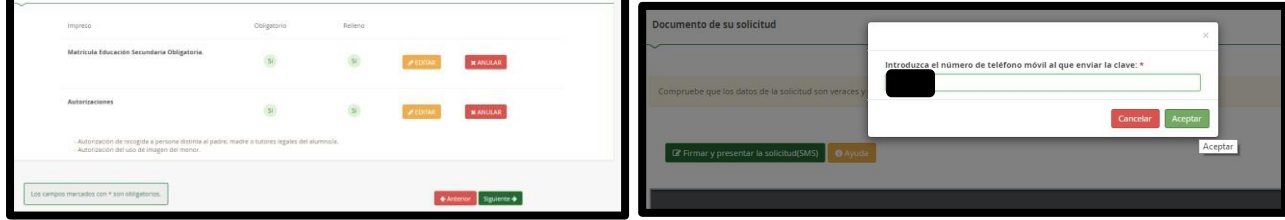

6.Una vez firmada correctamente puede descargarla. Habrá finalizado el trámite.